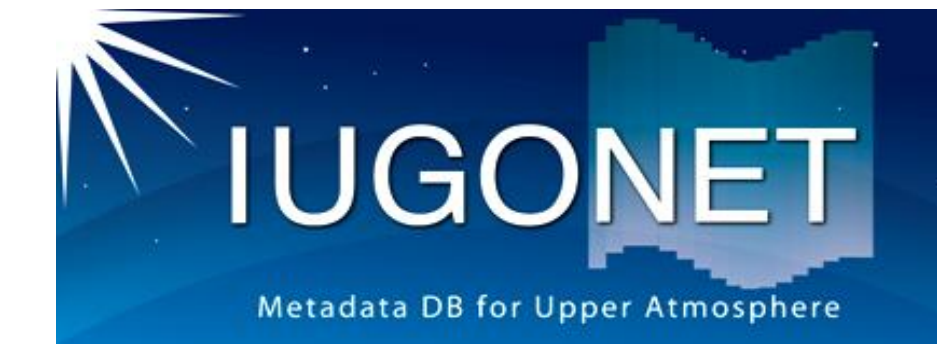

## IUGONETメタデータ・データベース の使い方

平成25年度国立極地研究所研究集会

太陽-地球大気の地上多点観測データ総合解析ワークショップ

平成25年8月21日 場所: 国立極地研究所

## 梅村 宜生(名大STE研)

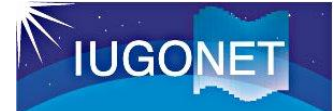

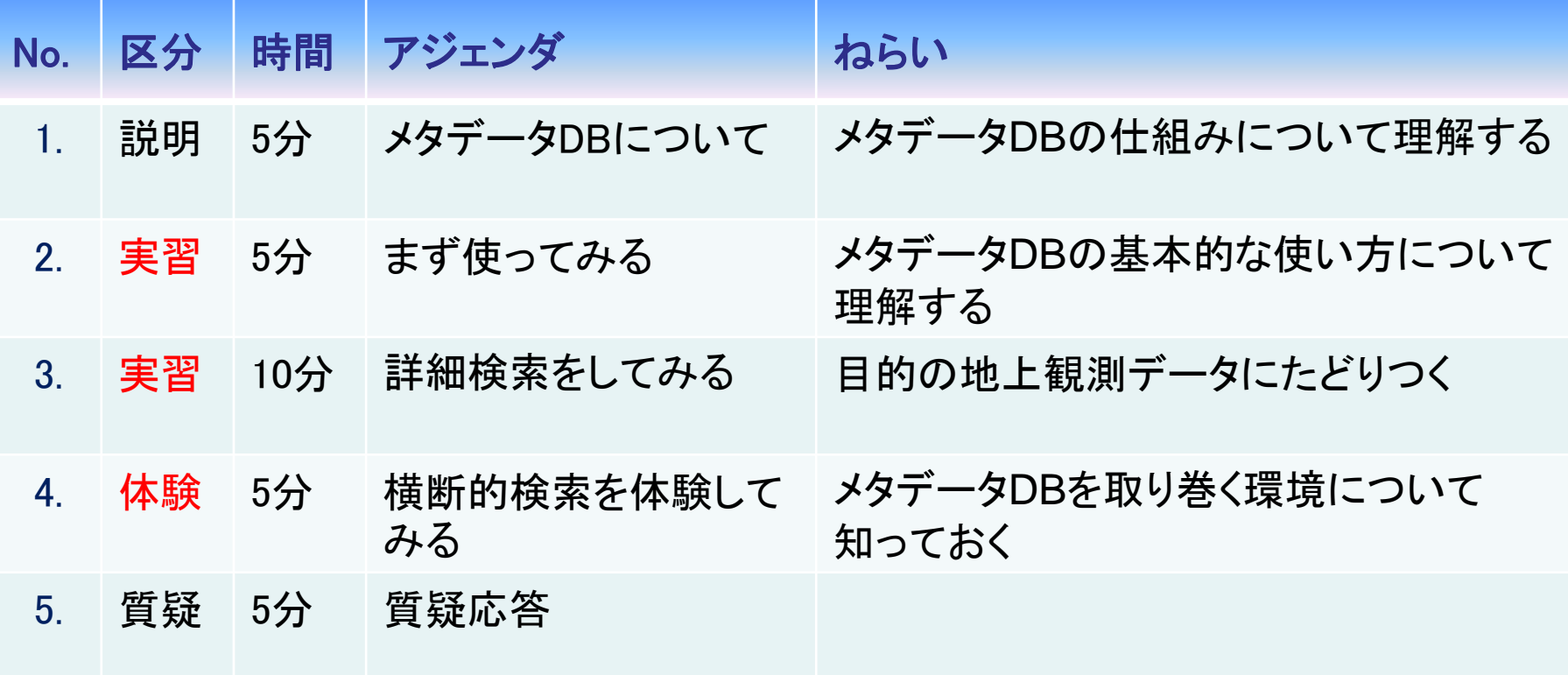

本スライドでは、メタデータ・データベースを メタデータDBと略記します。

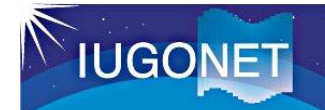

#### URL: http://search.iugonet.org/iugonet/

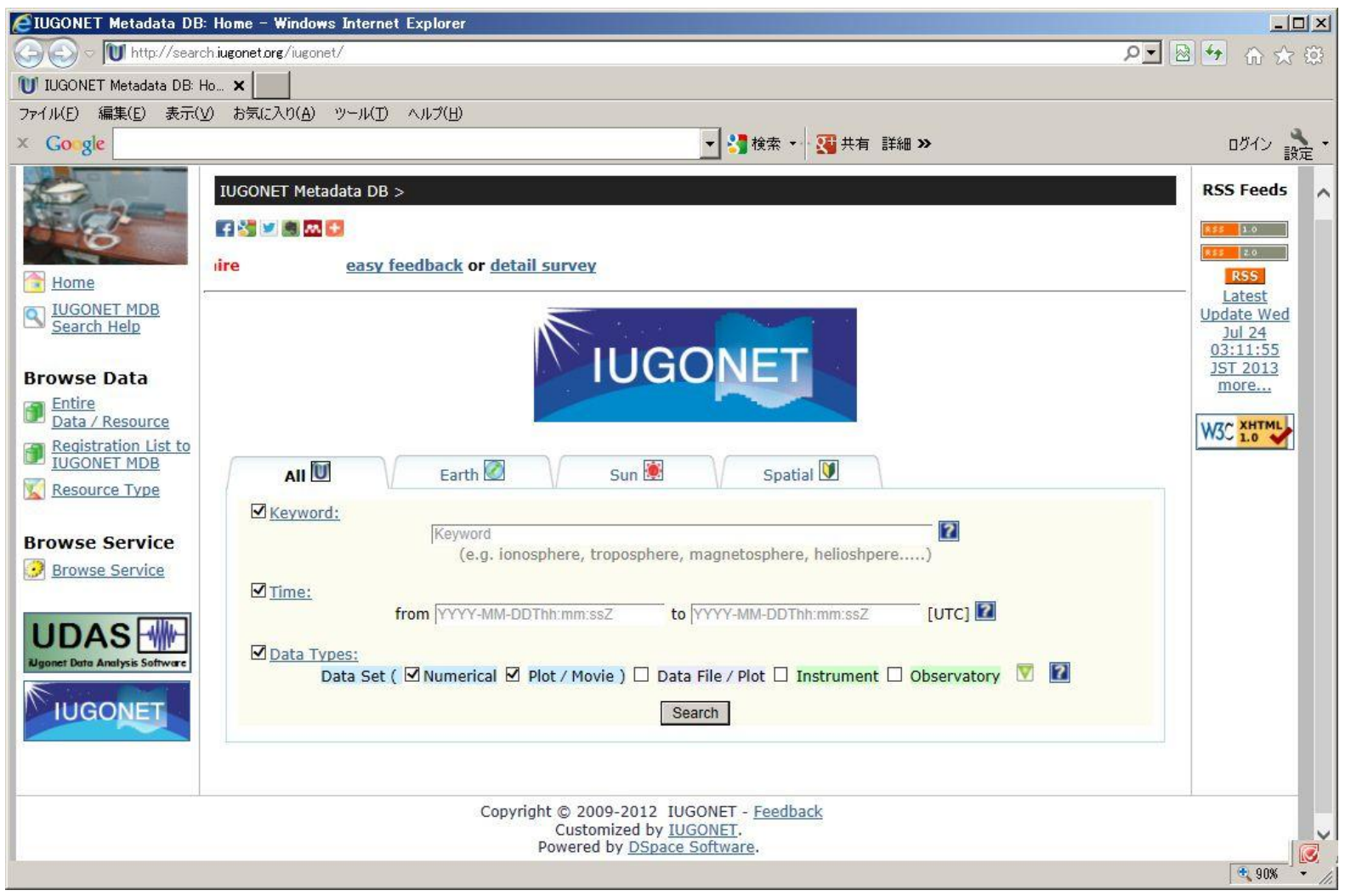

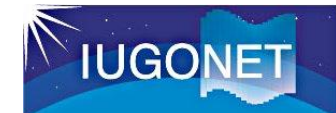

#### 1.2. メタデータ、メタデータDBとは?

・ メタデータDB メタデータを集約したもの

・ メタデータ

観測データそのものではなく、 観測データに付帯した情報

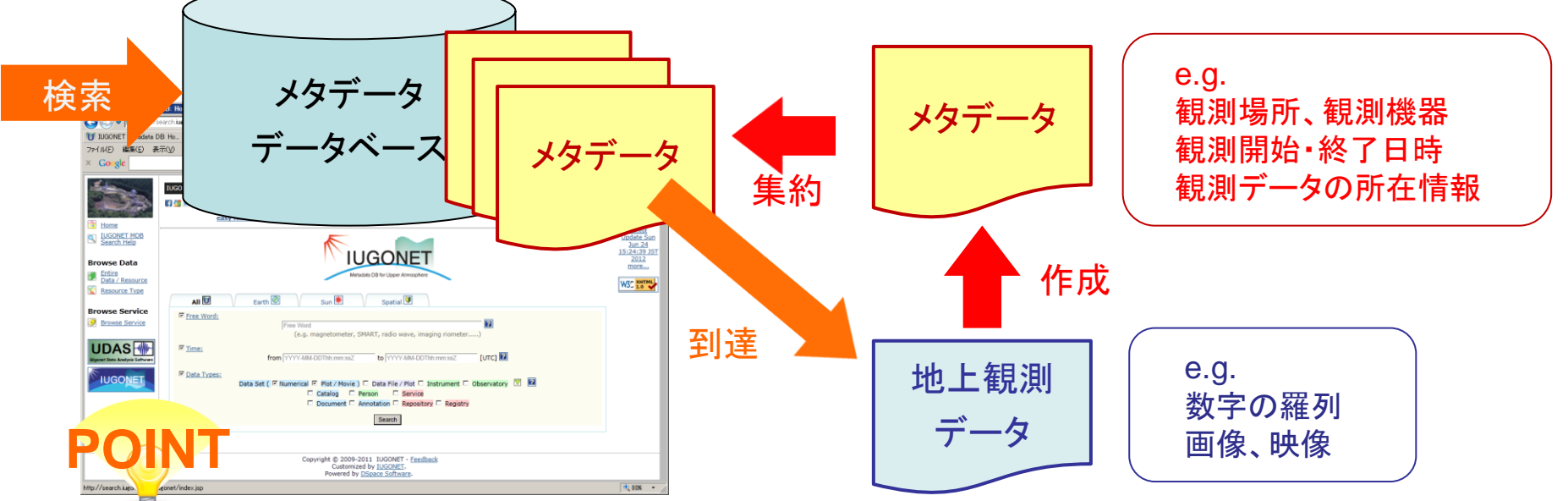

■ IUGONET参画機関と協力機関が所有する観測データに関するメタデー タを、1度の問い合わせ(1クエリー)で横断的に検索することができる。

■ メタデータを介して、様々な観測データに到達することができる。

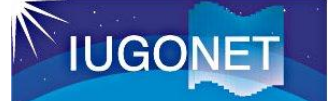

## 1.3. なぜメタデータDB?解析ソフトUDASとの違い

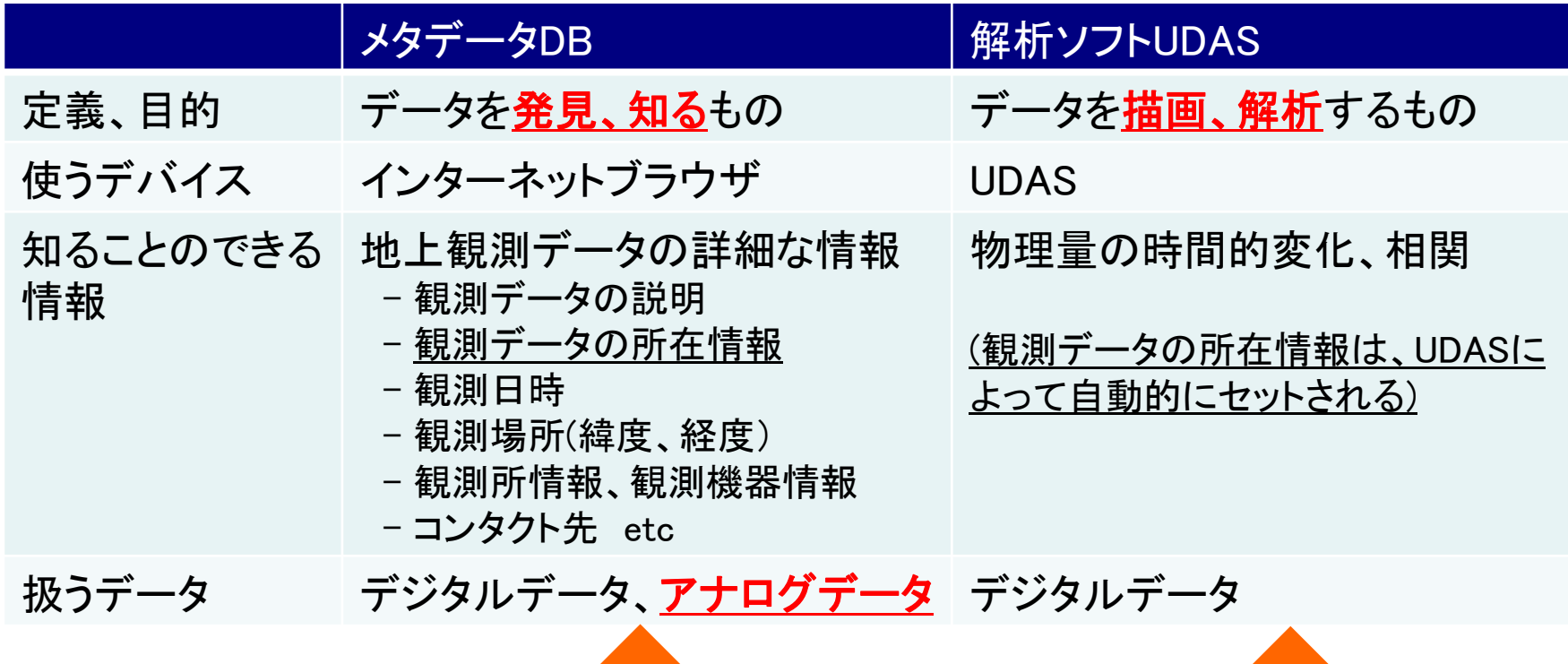

・ メタデータDBに保存されている観測データ所在情報を解析ソフトに渡して 描画する(開発中)

・ UDASは、メタデータDBに問い合わせて観測データの所在情報を取得する

など、メタデータDBと解析ソフトUDASは相互に連携している

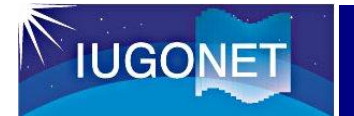

## インターネットブラウザを起動して、

## 下記のURLにアクセスしてください。

## http://search.iugonet.org/iugonet/

#### ユーザ登録は不要

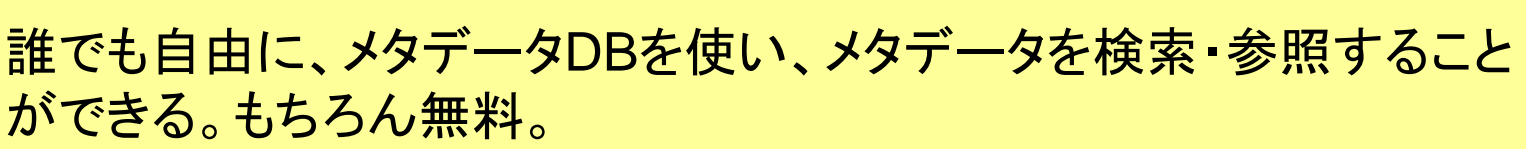

#### ▶ 地上観測データを使う場合は、その提供機関の指示に従う メタデータの Acknowledgement 欄に記載されている事項を守る (例) ・ 事前にコンタクトをください

- ・ 論文のリファレンスあるいは謝辞に記述してください
- ・ 非営利の研究目的に限ります など

**POINT**

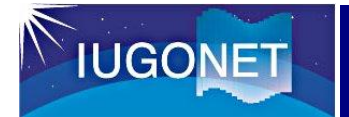

## 2.1(a) まずは検索してみる

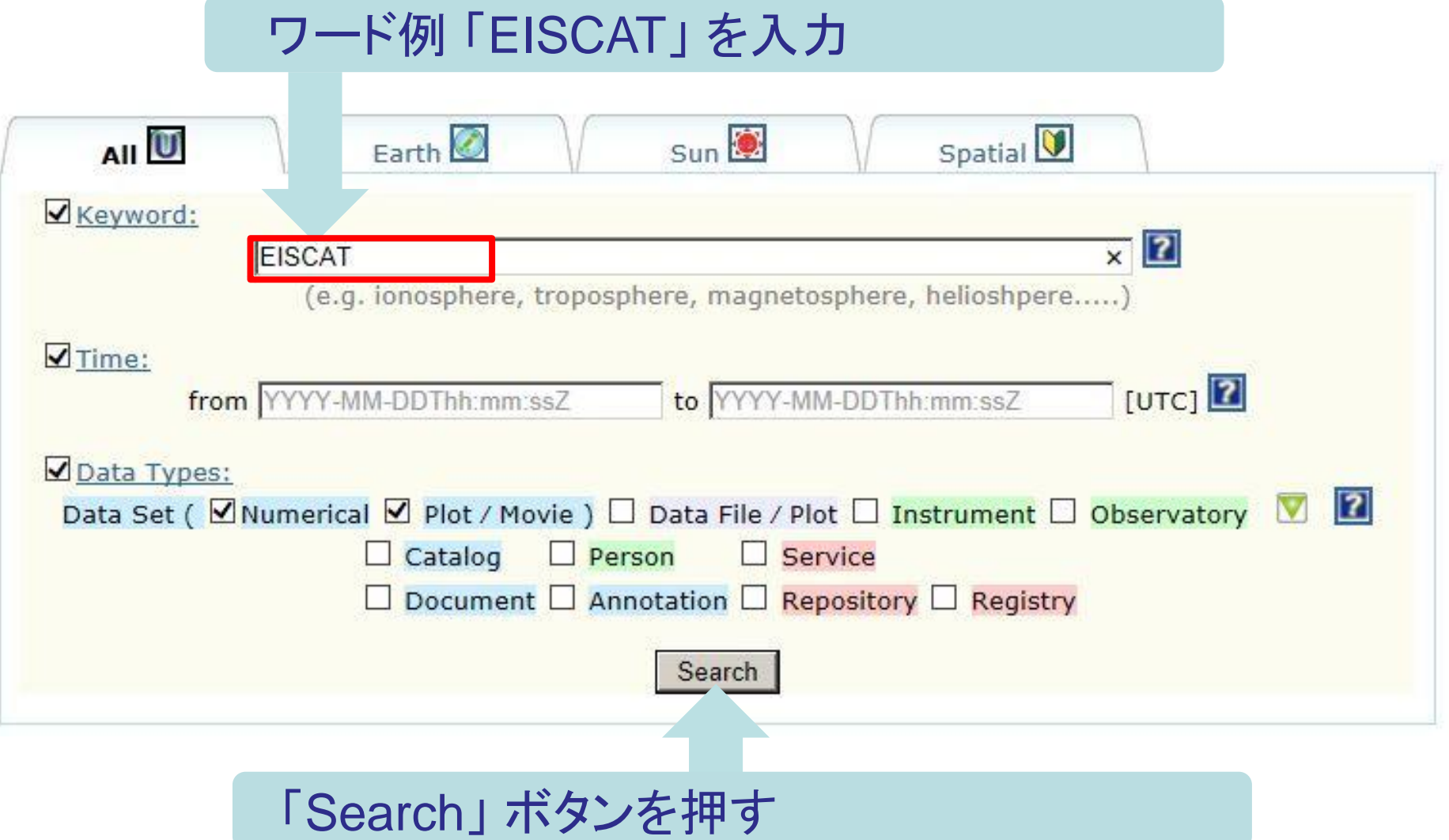

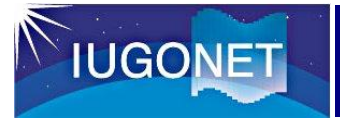

## 2.1(b) 検索結果一覧画面の見方

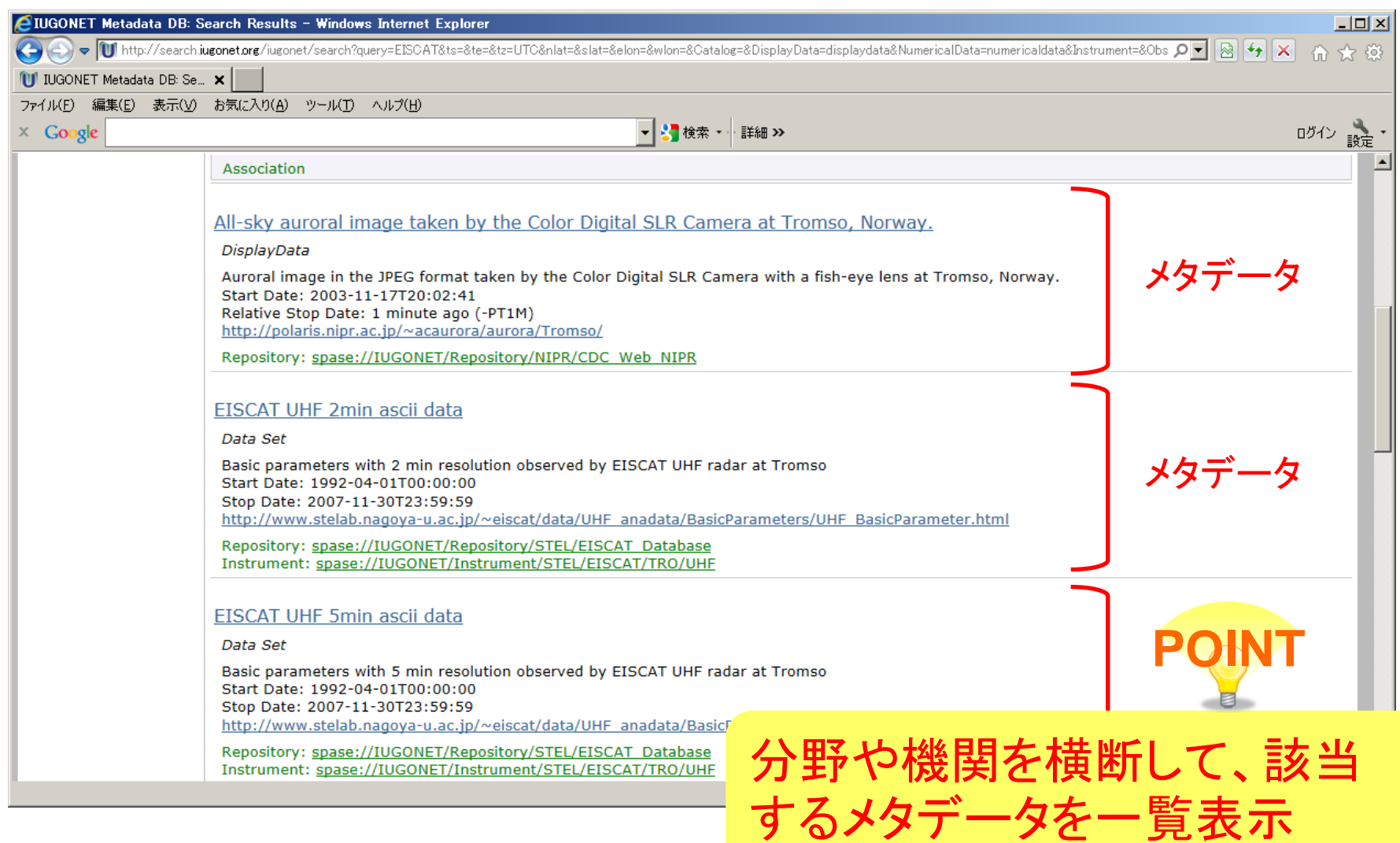

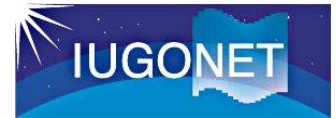

## 2.1(c) メタデータ詳細画面の見方

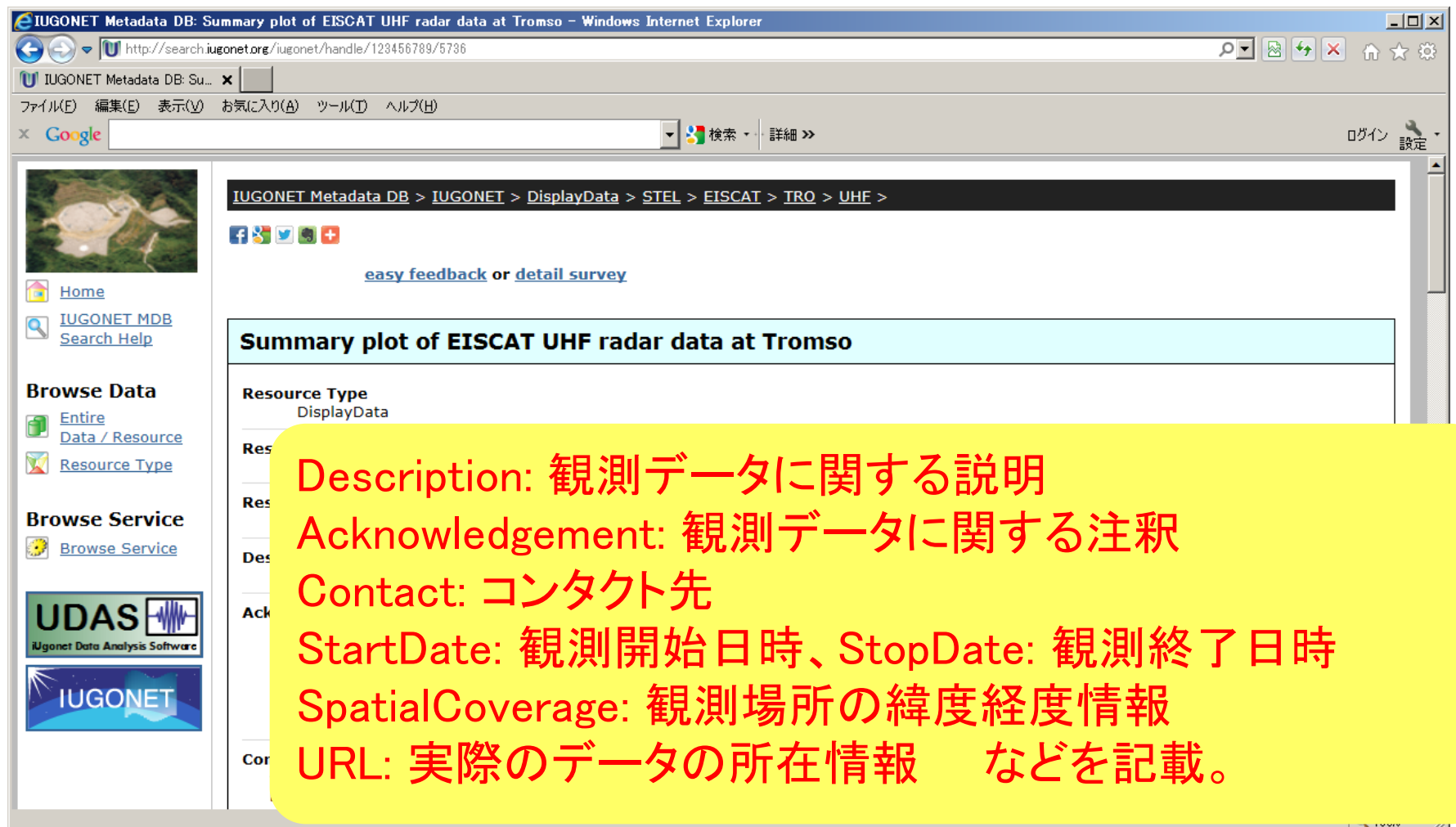

### 関連する他の情報(メタデータ)へたどることも可能。

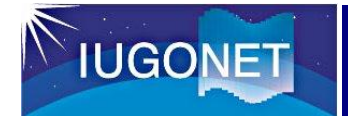

## 2.2(a) データ区分を指定した詳細検索

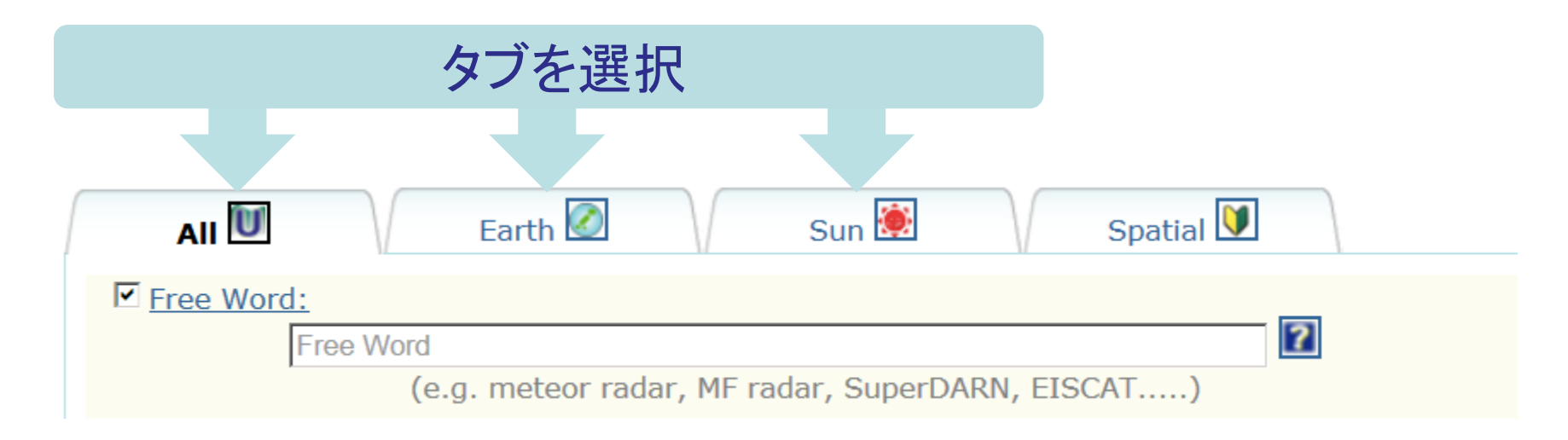

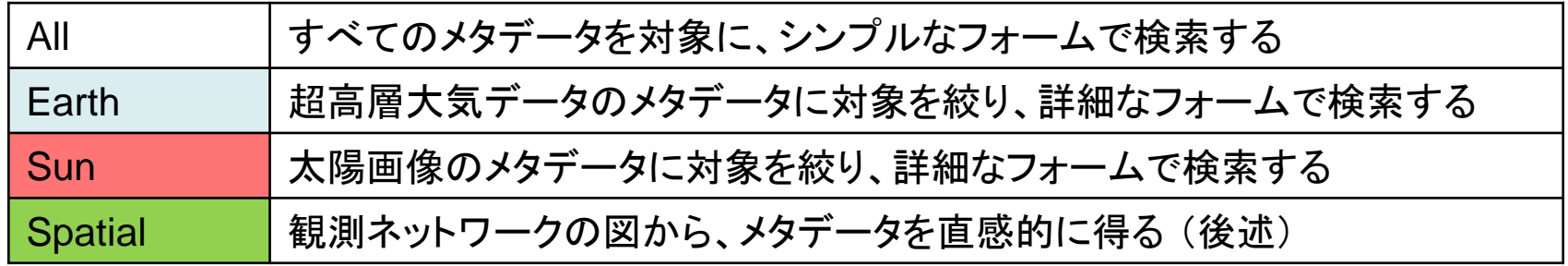

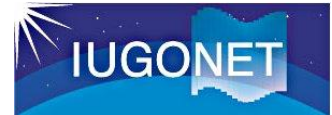

## 2.2(b) Data Type を指定した詳細検索

 $\n **D**ata Types:$  $\overline{2}$ Data Set ( V Numerical V Plot / Movie ) V Data File / Plot V Instrument V Observatory  $\Box$  Catalog  $\Box$  Person  $\Box$  Service  $\Box$  Document  $\Box$  Annotation  $\Box$  Repository  $\Box$  Registry [▼] アイコンをクリック **POINT** Data Type とは、メタデータの種別 (別名: Resource Type) ◎印はよく使うもの Numerical リ数値データのデータセット ◎ トック Person トーー 研究者、コンタクト先などの「人」 ◎ Plot / Movie ※1 ― |画像・映像データのデータセット◎ | Service ― |タスクの実施場所(仕事場所) Data File / Plot ※2 観測データ (そのもの) ◎ IDocument ドキュメント類 Instrument Ⅰ観測機器 ◎ Annotation Ⅰ注釈事項 Observatory |観測所 ◎ Repository | 実データDB Catalog イントの観測におけるメモ等 インド Registry リソースが作成された場所

※1 画面上では直感的に分かりやすいよう「Plot / Movie」 と表記。本来の名称は「DisplayData」。 ※2 同上の理由で「Data File /Plot」 と表記。本来の名称は「Granule」。

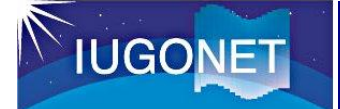

## 2.2(c) 観測開始・終了日時を指定した詳細検索

#### (「All」タブ、「Earth」タブ、「Sun」タブ共通)

 $\triangledown$  Time:

from YYYY-MM-DDThh:mm:ssZ

to YYYY-MM-DDThh:mm:ssZ

 $[UTC]$ <sup>2</sup>

## 観測開始日時(from)と、観測終了日時(to)を入力

【参考】入力値とメタデータにおける観測開始・終了日時の関係について

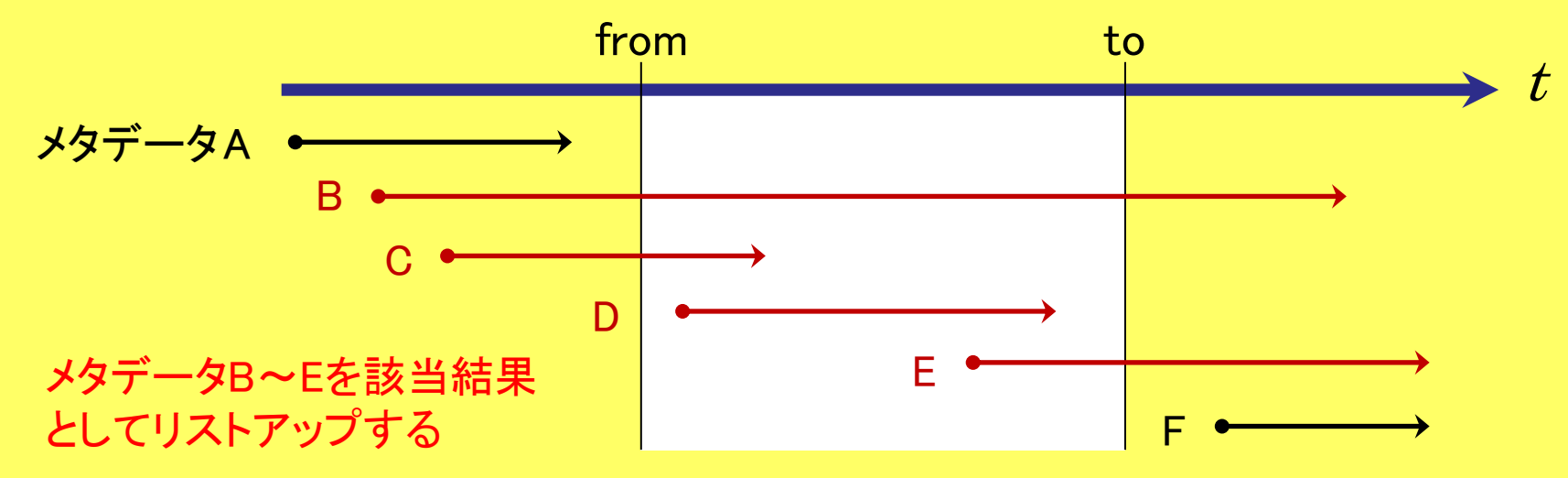

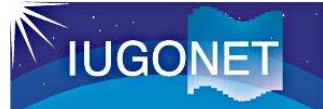

## 2.2(d) 緯度・経度を指定した詳細検索

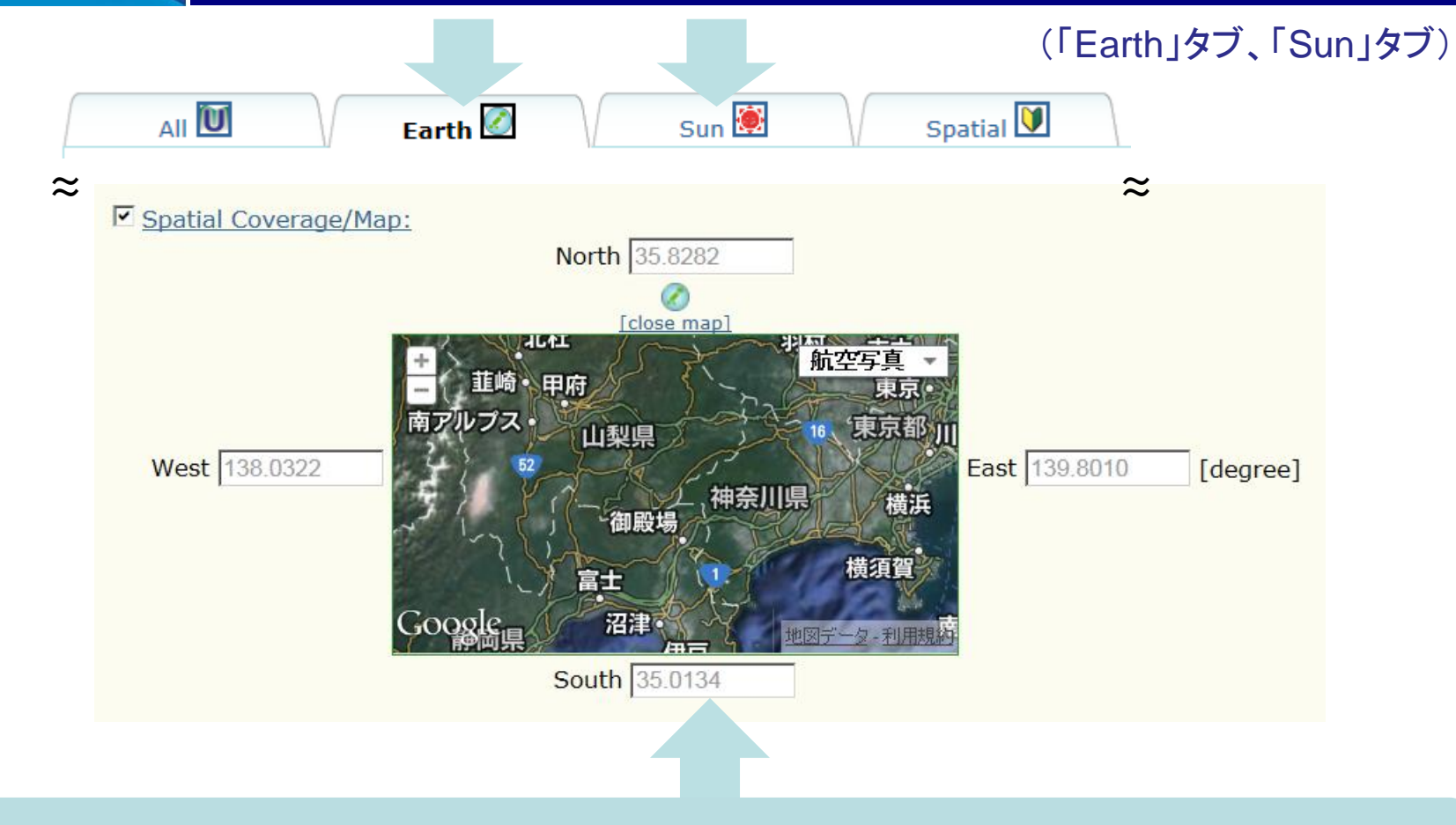

#### 観測地の緯度と経度を指定 [view map] アンカーを押すと、地図を表示して視覚的に緯度と経度を指定できます。

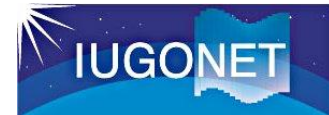

## 2.2(e) 画像種別を指定した詳細検索

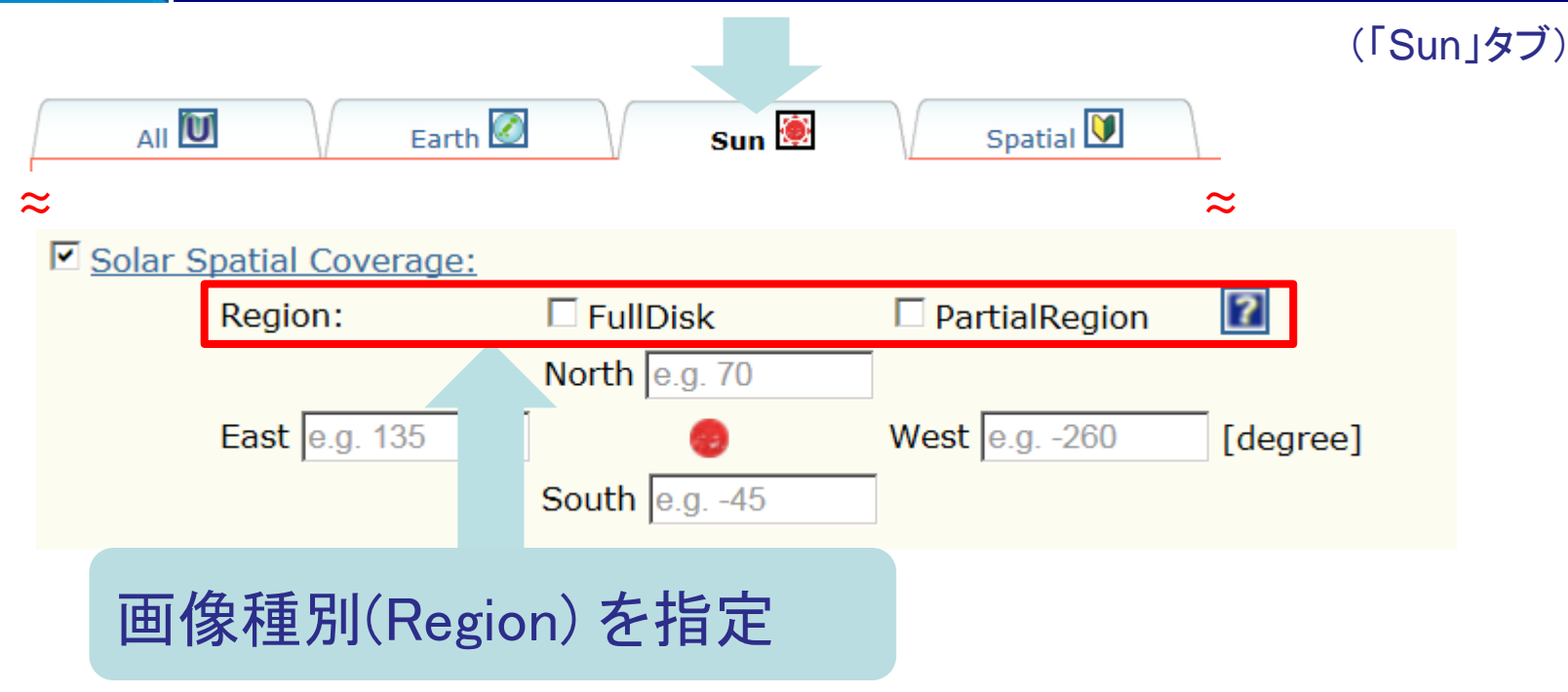

- ・FullDisk: 全面画像、PartialRegion: 部分画像を指定 (どちらも選択しなかった場合は両者有効)
- ・画像の左端がEast, 右端がWest であるのに合わせ、視覚的に分かり やすいように、フォームの位置を反転

2.2(f) ResourceIDを使った一意検索、階層検索

ResourceIDとは、メタデータを一意に識別するためのID。

(1) (2) (3) (4) (5) (6)

(例) spase://IUGONET/DisplayData/STEL/EISCAT/TRO/photometer/summary plot

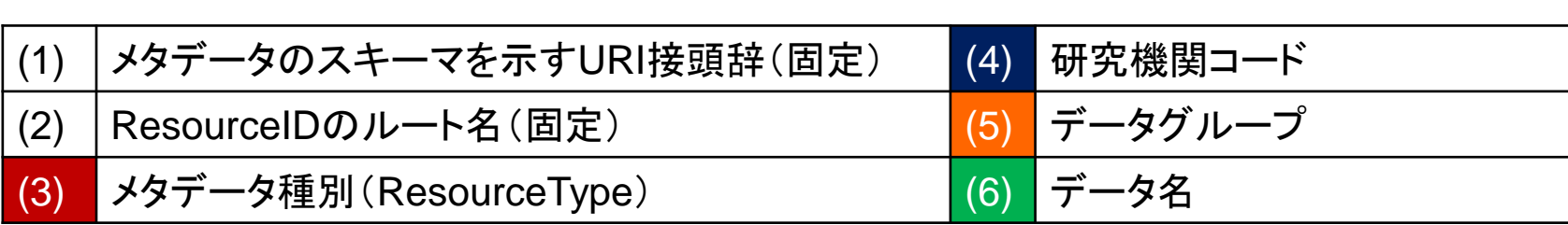

ResourceIDは、階層構造に基づいて定義されている。

一意検索、階層を指定した検索(Windowsでいう「ディレクトリを指定して検索」 のようなやり方) も可能。

ResourceIDを検索キーとして使うと、目的のメタデータ、地上観測データに 素早く到達することができる。

**IUGONE** 

**★MASTER** 

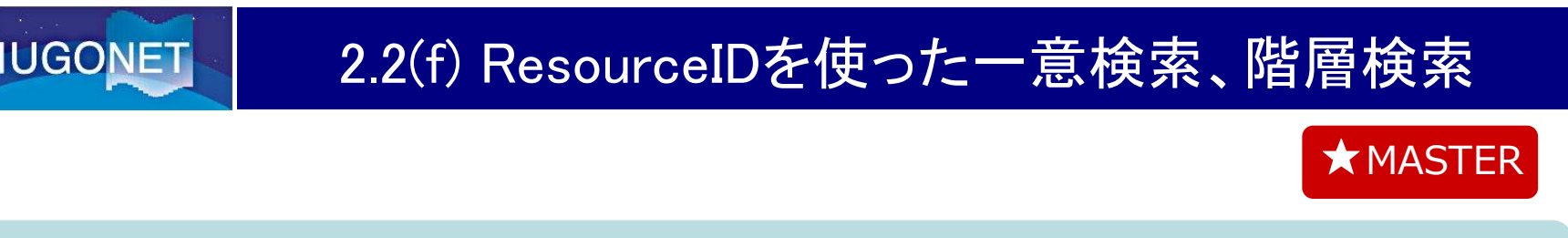

キーワード欄に「ResourceID:」に続けて具体的なResourceIDを入力する(前方一致) (「spase://」のコロンの前に、エスケープ文字「¥」を挟む)

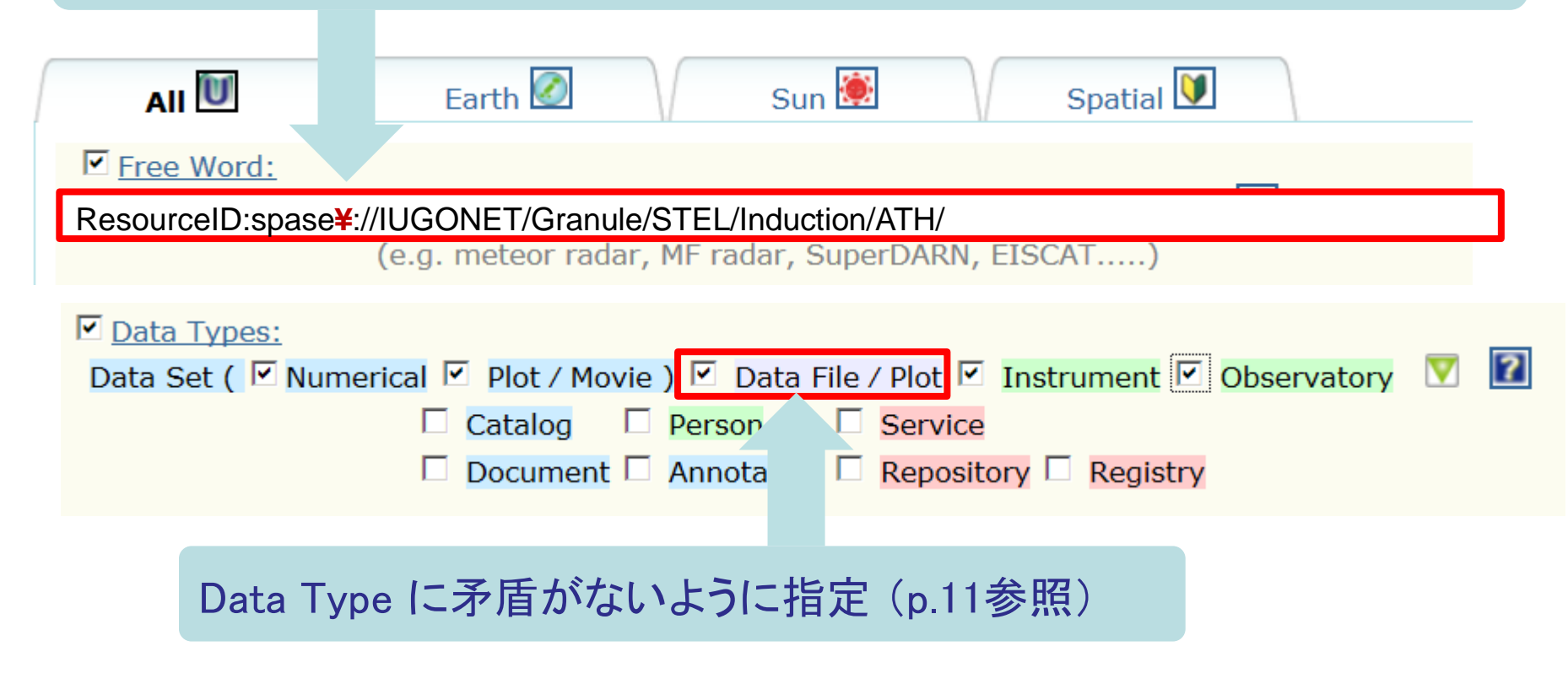

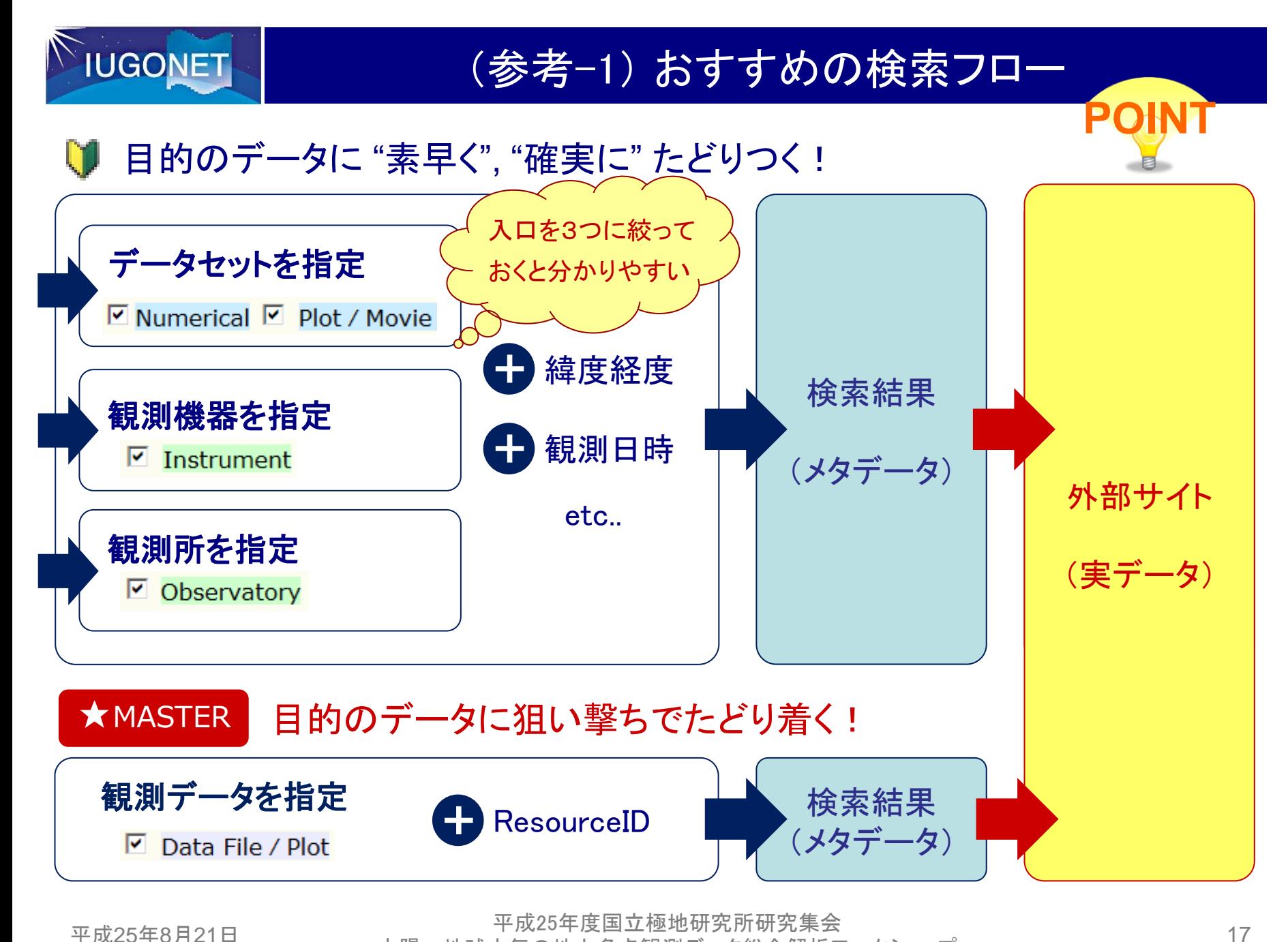

太陽-地球大気の地上多点観測データ総合解析ワークショップ

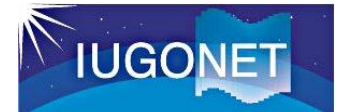

## (参考-2) EISCAT地磁気データの検索例

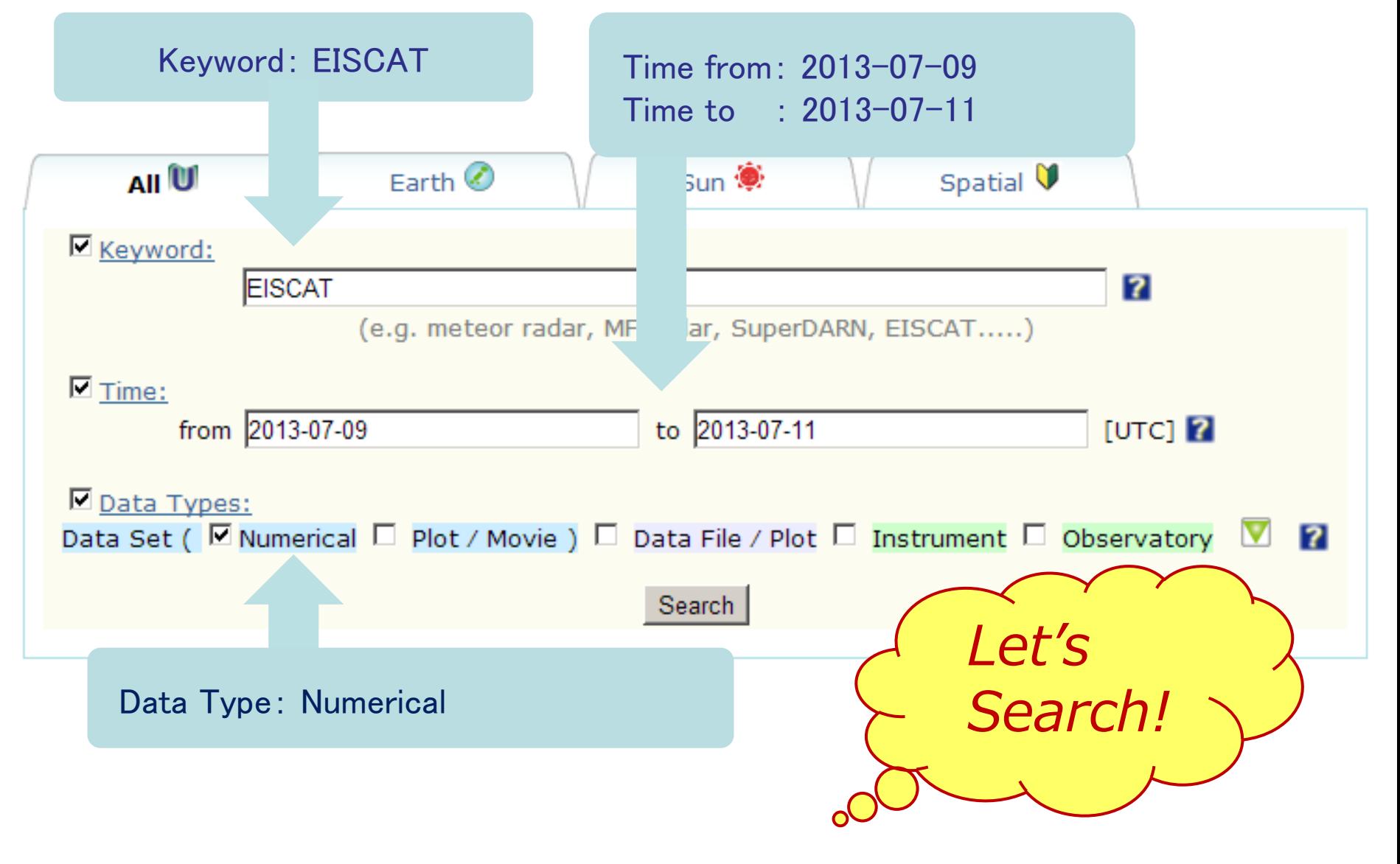

## 2.3(a) 観測ネットワークの図から参照

## **IUGONET**

## 「Spatial」タブを選択

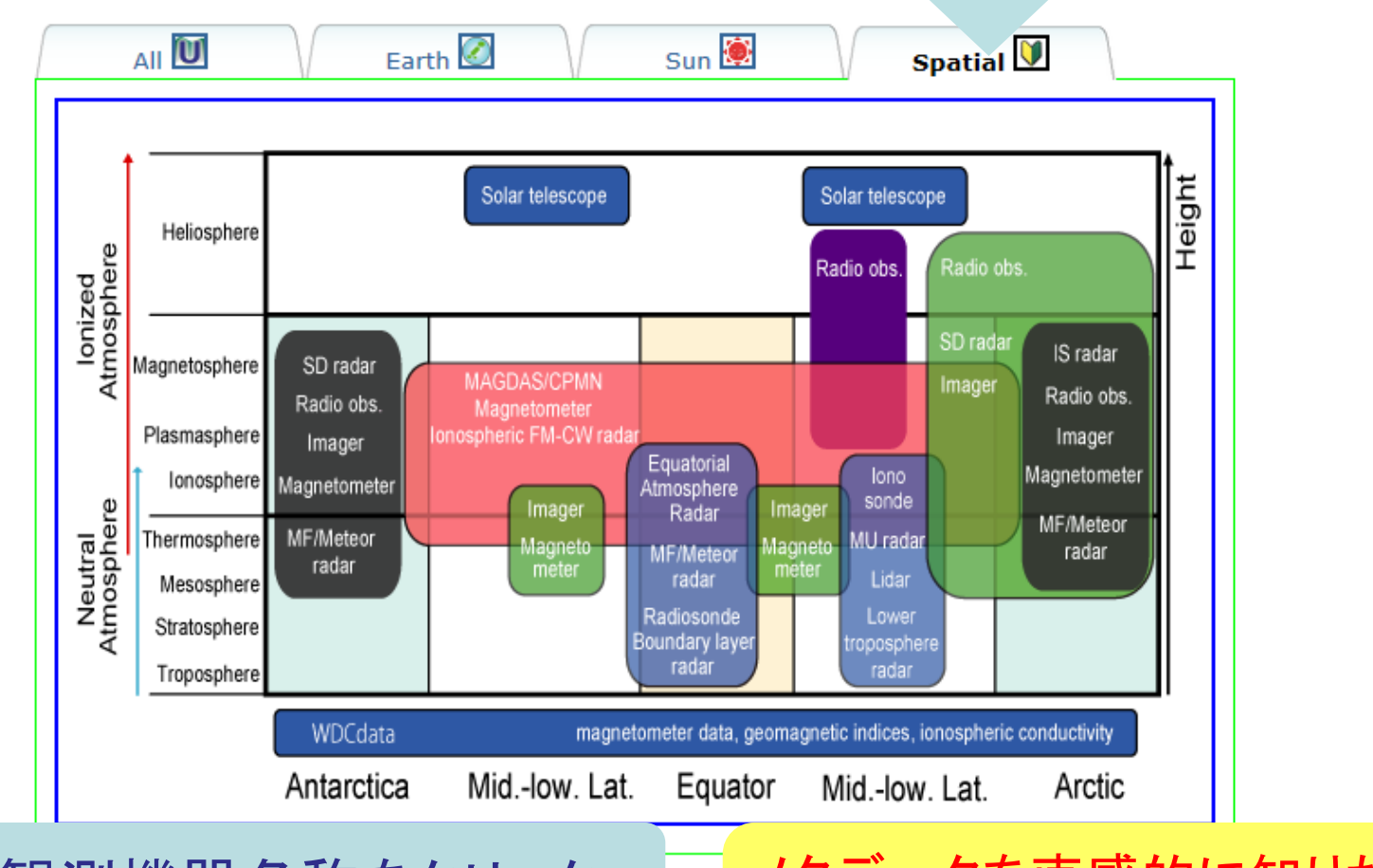

## 図中の観測機器名称をクリック メタデータを直感的に知りたい

# ときに便利!

平成25年8月21日 平成25年度国立極地研究<mark>所研究集会 1</mark>9<br>太陽ー地球大気の地上多点観測データ総合解析ワークショップ

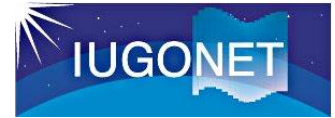

### 2.3(b) リストから参照

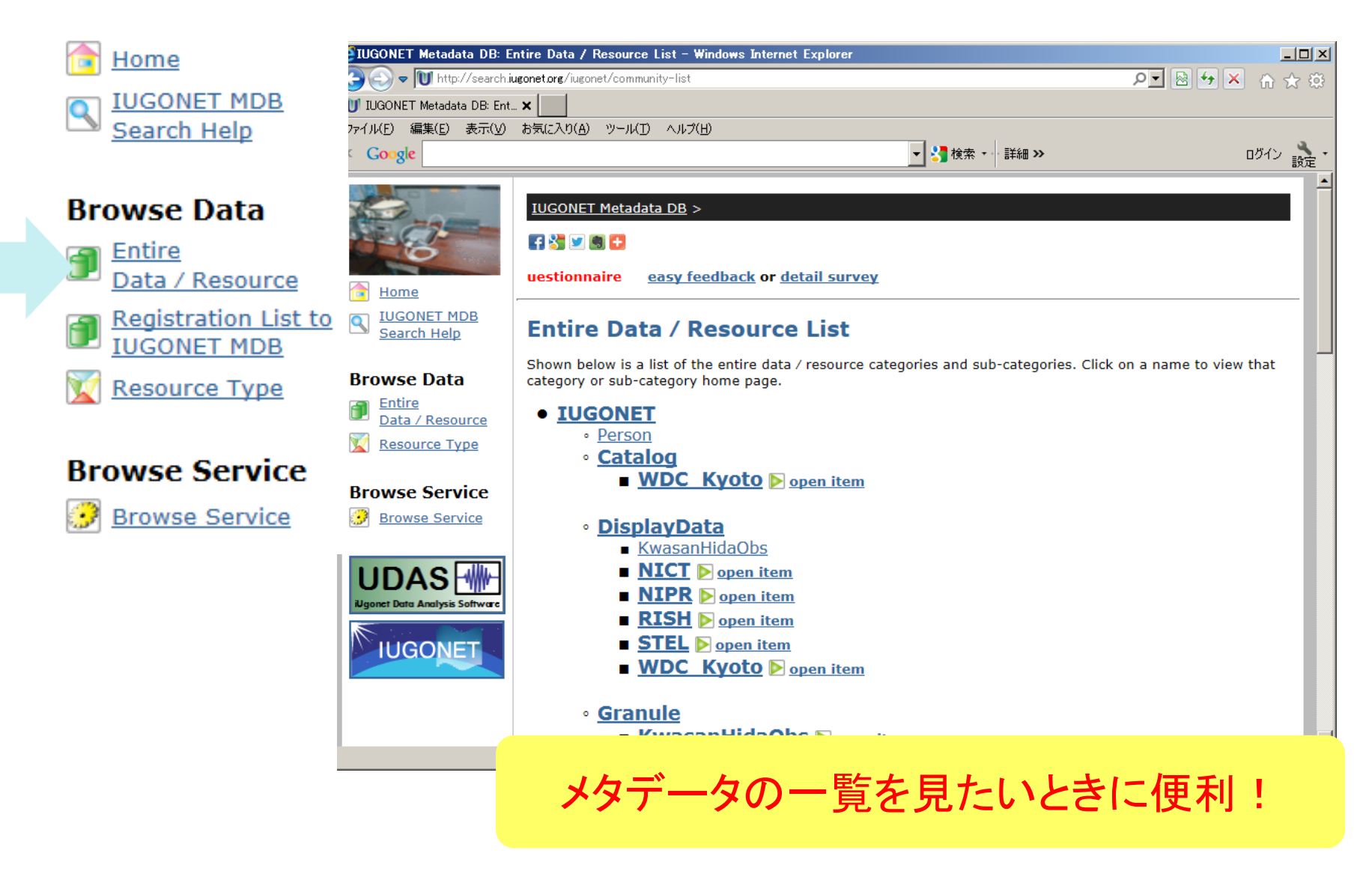

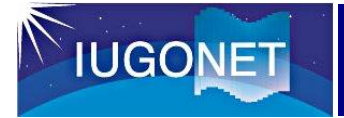

## 2.3(c) 観測ネットワークの一覧表から検索

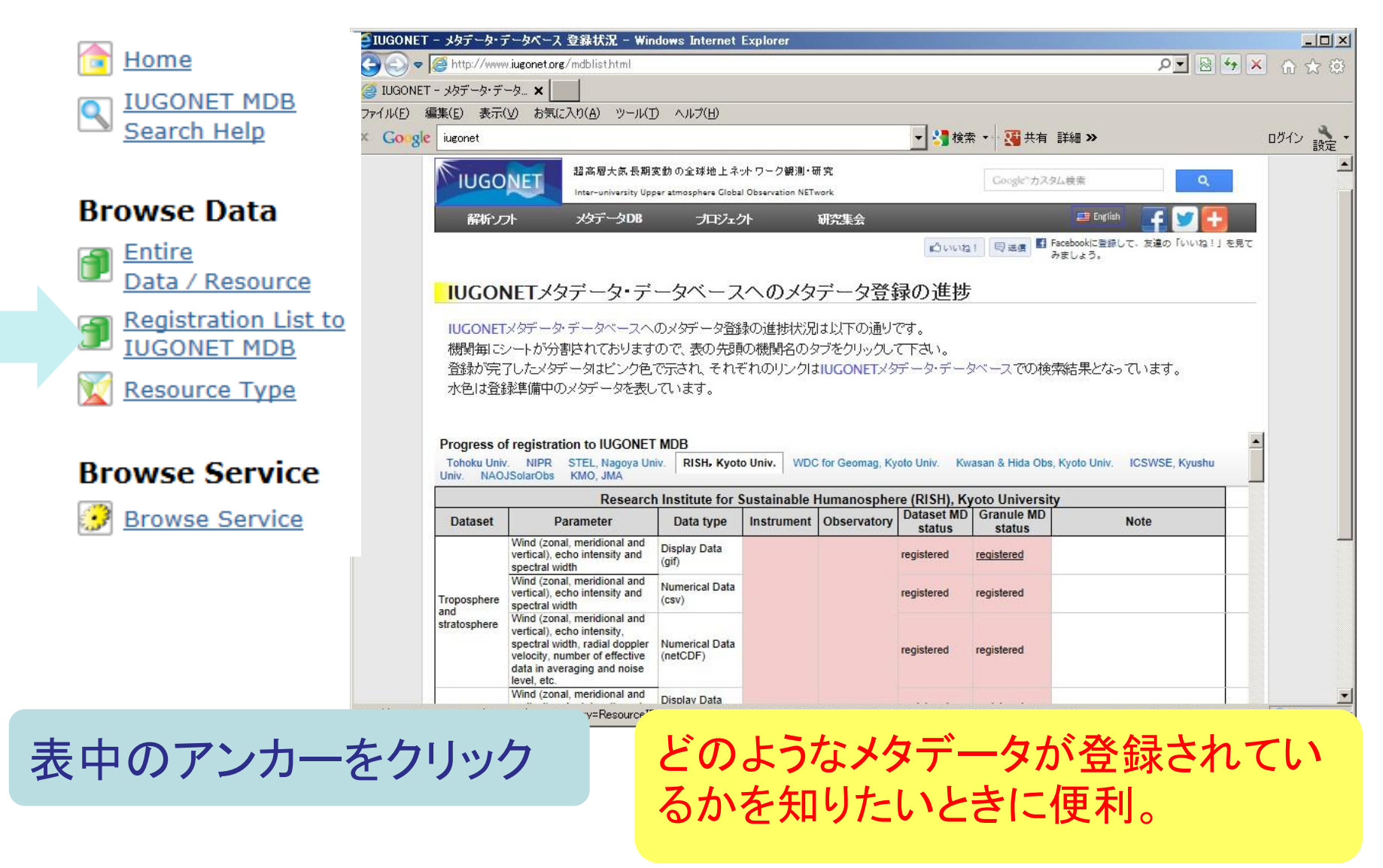

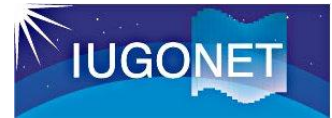

### 2.3(d) ヘルプ動画 V

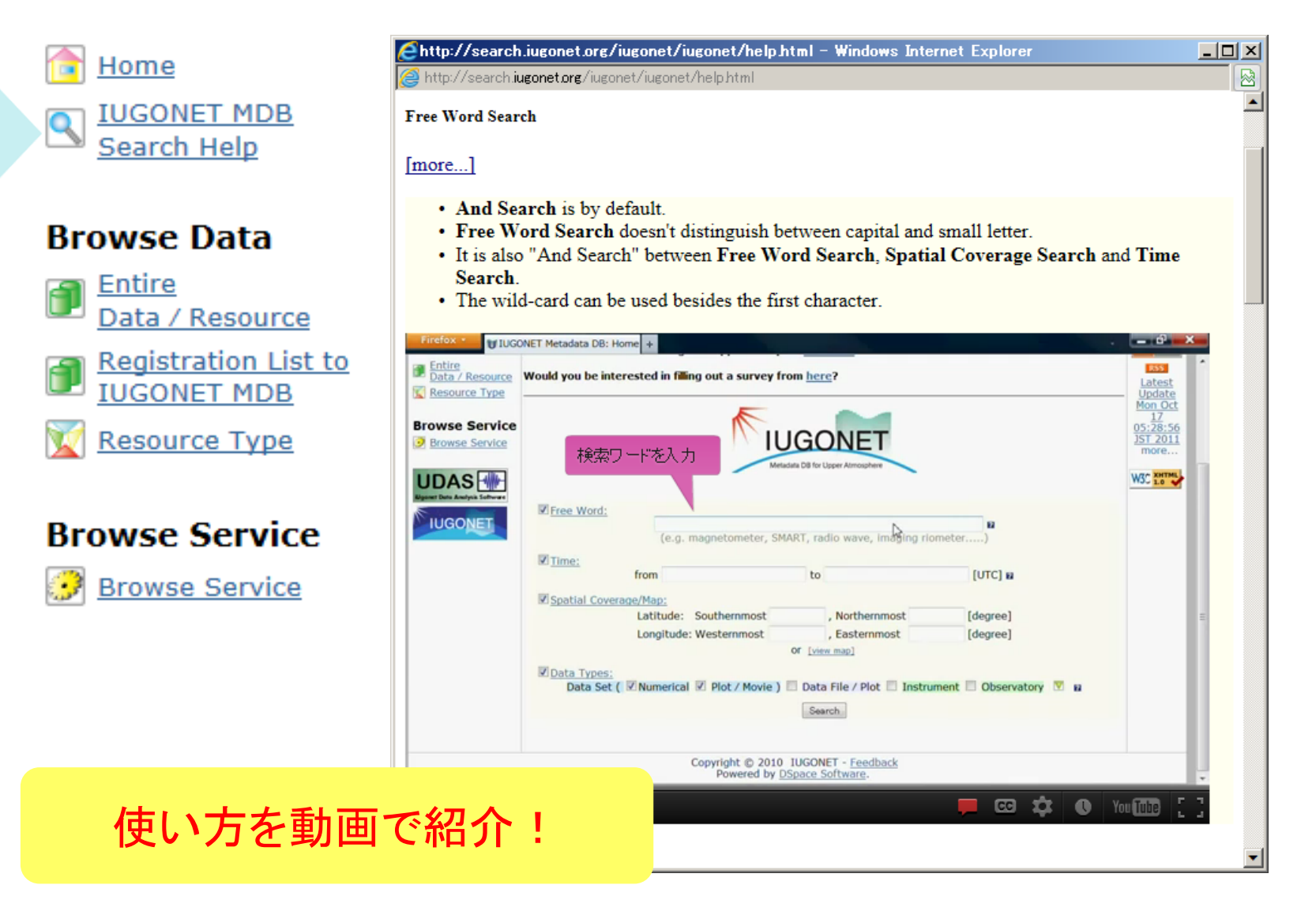

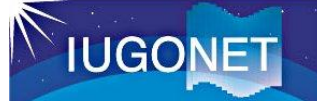

## (参考-3)検索ワードの指定例

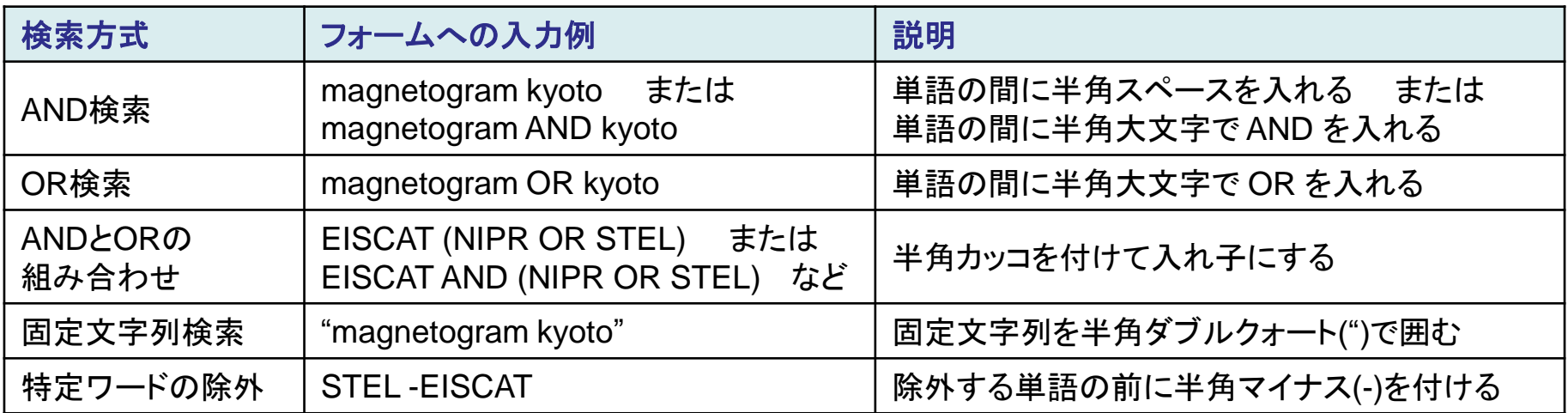

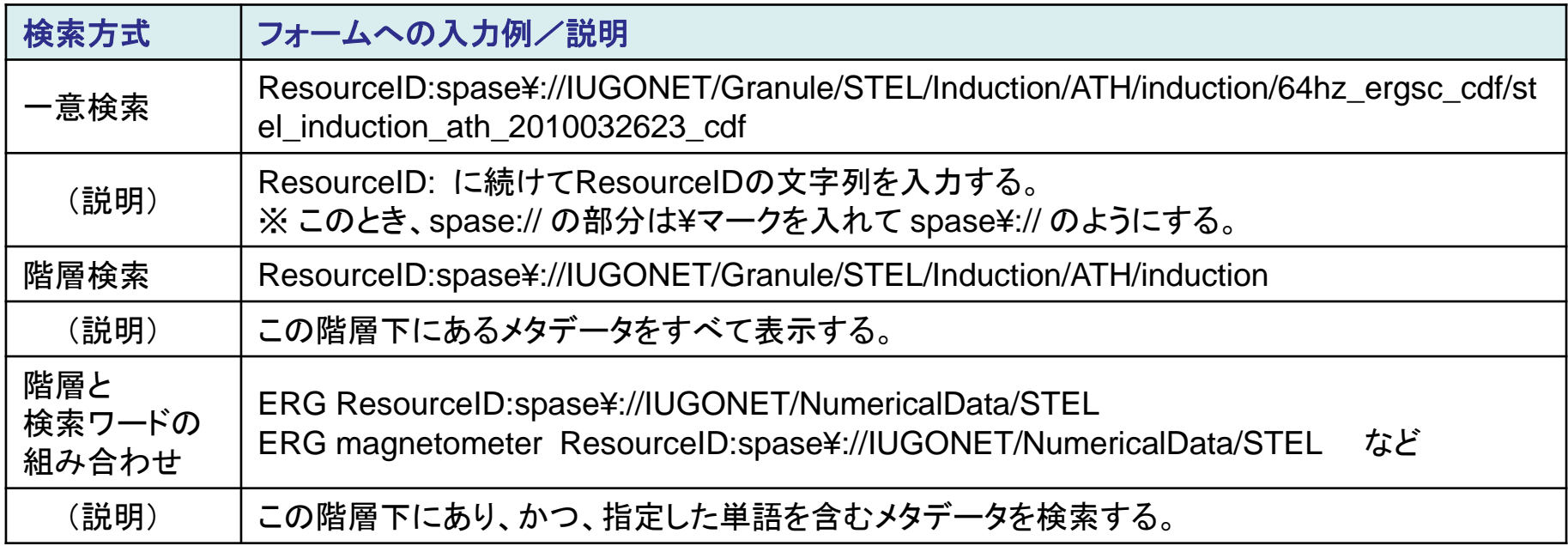

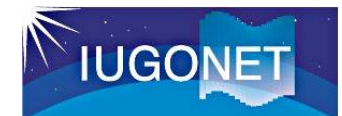

### 3.1. メタデータDBと他システムの連携

#### その1: 他システムとの連携

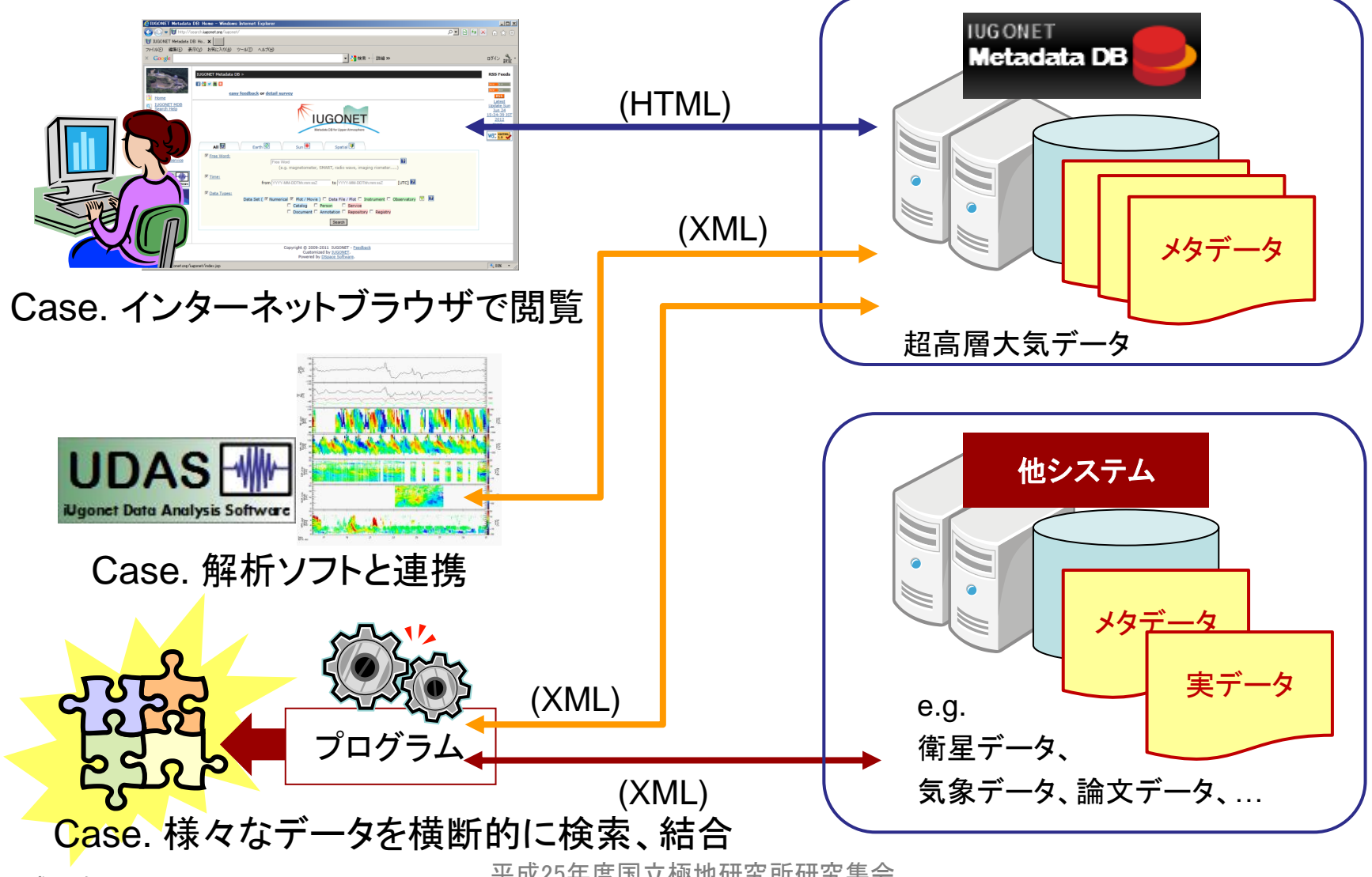

平成25年8月21日 平成25年度国立極地研究所研究集会<br>平成25年8月21日 大陽一地球大気の地上多点観測データ総合解析ワークショップ

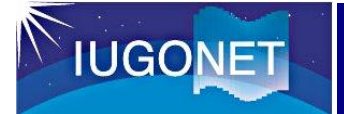

横断的検索を体験してみましょう

## 下記のURLにアクセスしてください。

http://iugonet1.stelab.nagoya-u.ac.jp/cs\_search/

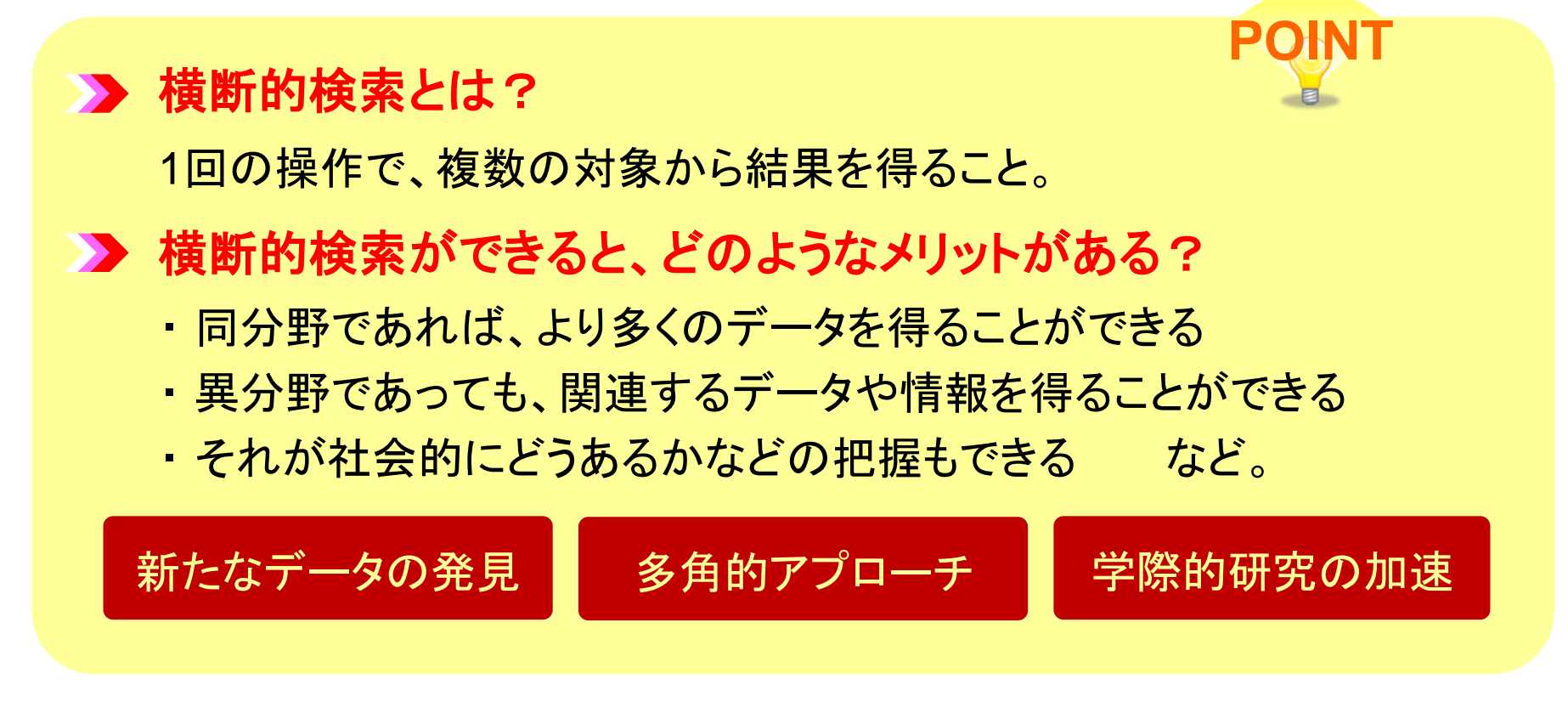

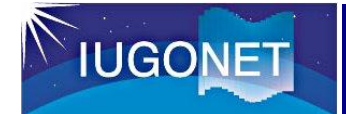

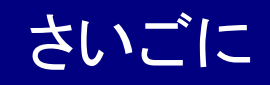

#### ■ メタデータDBに関するご意見をお待ちしています。

- ・ こういう機能が欲しいなあ・・・
- ・ 使い方が分からないところがあり、教えて欲しいなあ・・・
- ・ あれ?このメタデータ間違っている気がするなあ・・・

#### など、メタデータDBトップ画面の「feedback」からお寄せください。

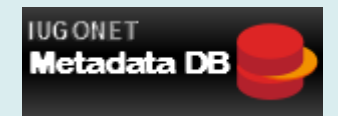